# **INITIATION AU LANGAGE PYTHON séance n°2**

#### **Objectifs : savoir écrire un script en Python et l'enregistrer pour une utilisation ultérieure. Travailler la notion de boucle.**

**Consignes** : La dernière fois, nous avons utilisé Python en mode interactif grâce à l'interface IDLE (Python Gui). De cette manière, nous avons été en mesure d'apprécier « en direct » quelques outils néanmoins fondamentaux : *affectation* d'une valeur à une *variable*, les différents *types* de variables : int, float, string, list... Mais dès lors que nous fermons la fenêtre dans laquelle nous avons travaillé, toutes les données sont irrémédiablement perdues.

Au cours de cette séance, vous allez apprendre comment écrire un script et l'enregistrer pour une éventuelle ré-utilisation dans le futur.

#### **Exercice 1 : votre premier programme**

*Remarque* : Tout ce qui suit le signe dièse : # est considéré par Python comme un commentaire. Cela n'apparaîtra pas dans le script final et n'est destiné qu'à votre intention ou à celle des lecteurs du programme. Il sera **ESSENTIEL** que vous commentiez vos programmes. D'une cela facilite leur compréhension, et de deux cela vous aidera à les reprendre plus tard si vous ne les avez pas terminé.

- 1. Rechercher le logiciel Python dans menu démarrer>programmes>Python 3.1>IDLE(Python GUI)
- 2. Ouvrir une nouvelle fenêtre à l'aide de l'onglet **file** puis **New window**. Il apparaît une fenêtre vierge attendant vos instructions.
- 3. Saisir alors **exactement** le texte ci-dessous. La mise en forme se fait automatiquement. En particulier **l'indentation** du bloc d'instructions suivant while est ESSENTIELLE. Elle se fera automatiquement sous IDLE.

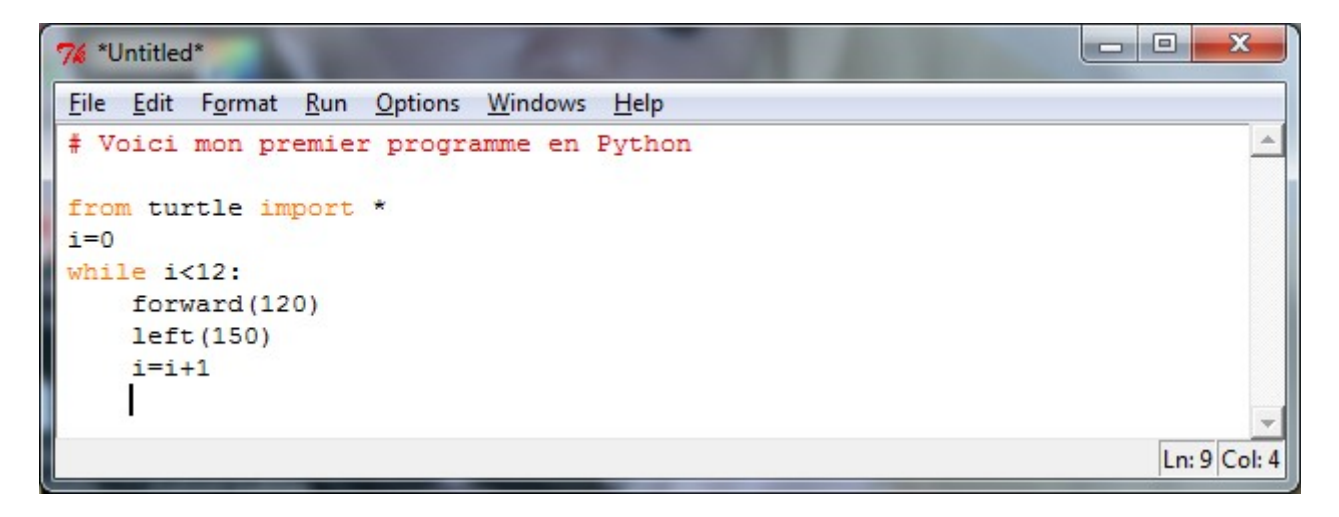

- 4. TRES IMPORTANT : enregistrez ce fichier sur votre clef USB dans le dossier TP Python en lui donnant le nom suivant : TP2\_exercice1.py (l'extension .py est capitale)
- 5. Vous allez **compiler** le programme en appuyant simultanément sur les touches Ctrl et F5.
- 6. Alors, que se passe-t-il ?

### **Exercice 2**

En créant une nouvelle feuille vierge grâce à l'instruction **file New Window**, répondez au problème suivant. Vous l'enregistrerez sous le nom : TP2 exercice2.py

Construire la figure suivante en utilisant l'instruction **while** (longueur d'un côté du quadrillage 50). Quel nom porte cette figure ?

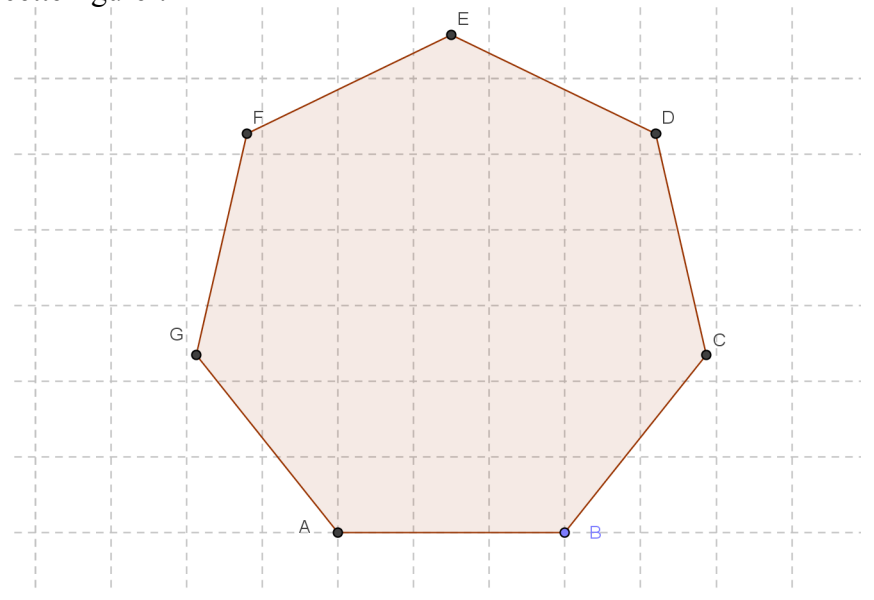

## **Quelques instructions pour obtenir les figures demandées.**

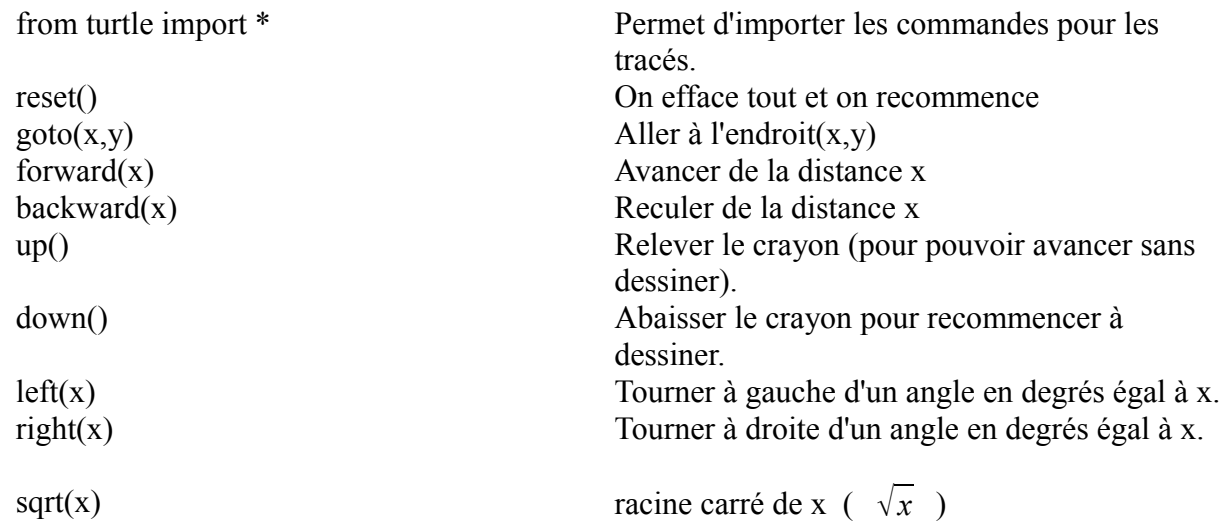

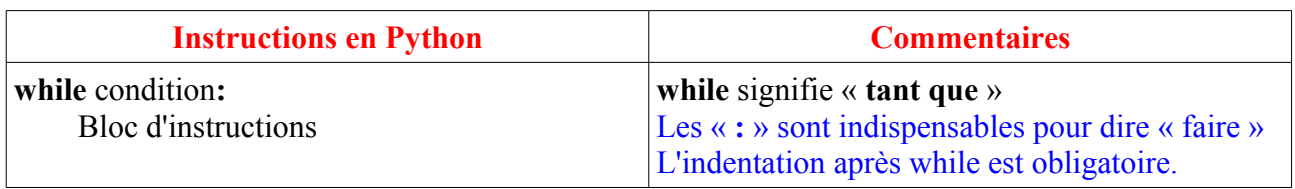

#### **Exercice 3**

De même, après avoir écrit votre programme dans une nouvelle feuille vierge, enregistrez-le sur votre clef USB sous le nom : TP2\_exercice3.py.

En utilisant toujours l'instruction while, soit une fois soit deux fois, obtenir la figure suivante (longueur d'un côté d'un petit carré : 50.

Cette figure **devra être construite en une seule fois**. On construira d'abord les côtés de l'hexagone puis les trois diagonales.

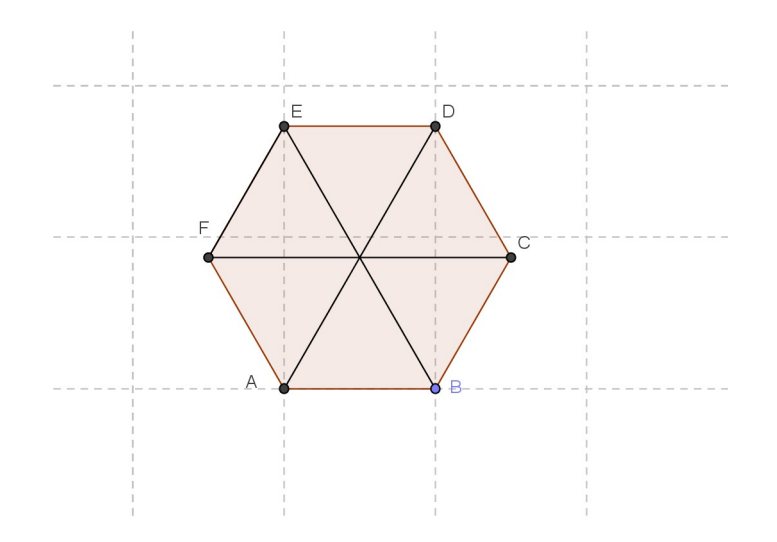

#### **Exercice 4**

Écrire un programme dans une nouvelle feuille vierge calculant et affichant le résultat de  $S = 5 + 9 + 13 + 17 + ... + 101 + 105$ 

Vous l'enregistrerez sur votre clef USB sous le nom : TP2\_exercice4.py

La commande pour afficher une variable S est : **print(S)**

# **Récapitulatif**

## **Écrire une boucle « Tant que » avec Python**

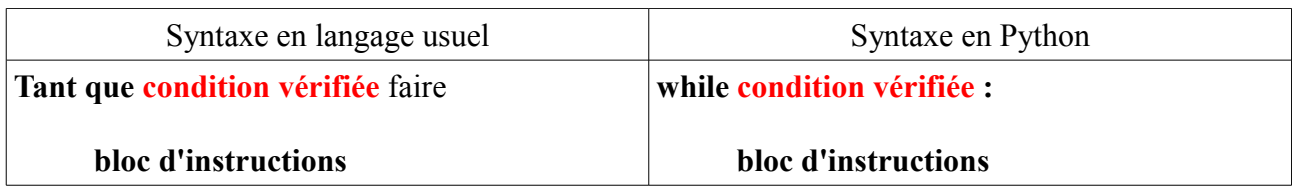

#### **Remarques :**

- **Les : sont obligatoires après la condition associée à while.**
- **l'indentation du bloc d'instructions associé à while est obligatoire.**

## **Utilisation du module turtle**

Toute utilisation des outils graphique du module turtle nécessite qu'on l'ait « appelé » par la commande : **from turtle import \*** avant toute chose. On redonne les commandes usuelles pour tracer des figures :

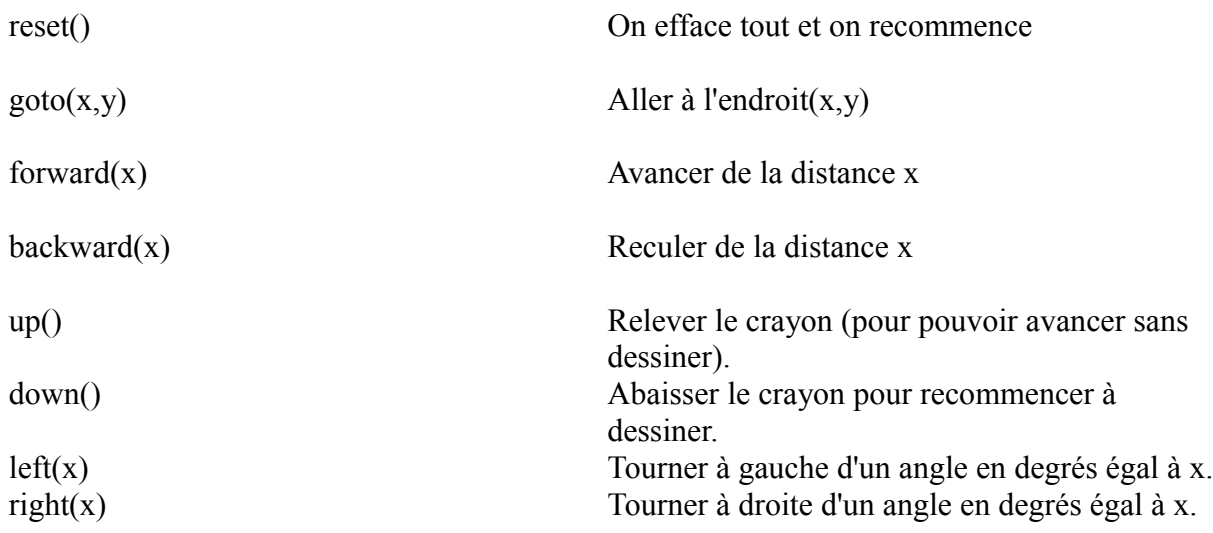